#### **การสร้างแบบสอบถามออนไลน์(Google Forms)**

**Google Forms** เป็นส่วนหนึ่งในบริการของกลุ่ม Google Docs ที่ช่วยให้เราสามารถสร้างแบบสอบถาม ้ออนไลน์ หรือใช้ในการรวบรวมข้อมูลได้อย่างรวดเร็ว โดยที่ไม่ต้องเสียค่าใช้จ่ายในการใช้งาน ซึ่งผู้ใช้สามารถนำไป ประยุกต์ใช้งานได้หลากหลาย เช่น การทำแบบฟอร์มสำรวจความคิดเห็น, การทำแบบฟอร์มสำรวจความพึงพอใจ, การท าแบบฟอร์มลงทะเบียน และการลงคะแนนเสียง ทั้งนี้การใช้งาน Google Forms นั้น ผู้ใช้งานหรือผู้ที่ต้องการ สร้างแบบฟอร์ม จะต้องมีบัญชีของ Gmail หรือ Account ของ Google เสียก่อน โดยการสมัครและสร้างบัญชี Google ผ่าน Web Browser ได้เลย โดยที่ไม่ต้องติดตั้งโปรแกรมใดๆ การสร้างแบบสอบถามออนไลน์ เราจะใช้ งาน Google Forms ในการเก็บข้อมูลไม่ว่าจะเป็นรูปแบบไหน เก็บข้อมูลประเภทใด Google Forms สามารถ ตอบโจทย์ให้กับผู้สร้างแบบสอบถามออนไลน์ได้โดยสามารถสร้างแบบฟอร์มในการรับข้อมูลได้9 รูปแบบ ซึ่งแบ่ง ออกเป็นรูปแบบพื้นฐาน (Basic) 5 รูปแบบ และรูปแบบขั้นสูง (Advanced) 4 รูปแบบ อีกทั้งยังสามารถแทรกใน ส่วนของการออกแบบ (Layout) ไม่ว่าจะเป็นการแทรกรูปภาพ วิดีโอ หรือข้อความส่วนหัว ดังนั้น ก่อนที่จะเริ่ม ้ สร้างแบบฟอร์มออนไลน์ เรามาทำความรู้จักกับฟอร์มทั้ง 9 รูปแบบกันก่อน ว่าฟอร์มแบบไหน จะตรงกับความ ต้องการของเรามากที่สุด โดยมีรูปแบบของฟอร์มดังนี้

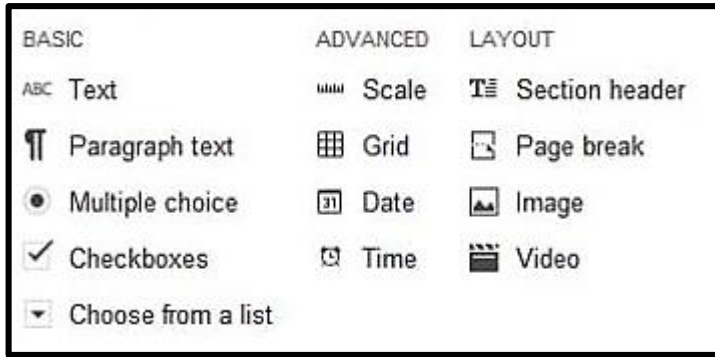

**ฟอร์มขั้นพื้นฐาน (Basic)** จะมีอยู่ด้วยกัน 5 รูปแบบ ได้แก่

- **ข้อความ (Text) เป็นฟอร์มสำหรับกรอกข้อความสั้นๆ ลงไปในช่องสำหรับกรอก เช่น ชื่อ – นามสกุล หรือ** ข้อมูลส่วนตัว

- **ข้อความย่อหน้า (Paragraph text)** เป็นฟอร์มสำหรับกรอกข้อความยาว ๆ ลงไปในช่องสำหรับกรอก เช่น กล่องแสดงความคิดเห็น หรือข้อแนะนำ/ข้อเสนอแนะ

- **หลายตัวเลือก (Multiple choice) เป็นฟอร์มสำหรับสร้างตัวเลือก โดยที่ผู้กรอกสามารถเลือกได้เพียง** ตัวเลือกเดียวเท่านั้น เช่น การเลือกช่วงอายุ หรือเลือกช่วงเงินเดือน

- **ช่องทำเครื่องหมาย (Checkboxes) เป็นฟอร์มสำหรับสร้างตัวเลือก โดยที่ผู้กรอกสามารถเลือกได้หลาย** ตัวเลือก เช่น เคยใช้งานโปรแกรม Microsoft Word เวอร์ชันไหนบ้าง หรือรู้จักเว็บไซต์นี้ได้อย่างไร

**- เลือกจากรายการ (Choose from a list)** เป็นฟอร์มส าหรับสร้างตัวเลือกแบบ Drop-Down list โดย ผู้กรอกสามารถเลือกได้เพียงตัวเลือกเดียวเท่านั้น เช่น เลือกหน่วยงาน เลือกสถานที่สอบ เลือกจังหวัด

### **ฟอร์มขั้นสูง (ADVANCED)** จะมีอยู่ด้วยกัน 4 ประเภท ได้แก่

**- สเกล (Scale)** เป็นฟอร์มส าหรับสร้างตัวเลือก โดยที่ผู้กรอกสามารถเลือกได้เพียงตัวเลือกเดียว ซึ่งเหมาะ ส าหรับการใช้งานประเภทของการให้คะแนน โดยข้อมูลจะถูกเก็บเป็นตัวเลขเท่านั้น

**- ตาราง (Grid)** เป็นฟอร์มส าหรับสร้างตัวเลือกในรูปแบบตาราง โดยที่ตัวเลือกเหล่านั้น จะถูกจัดอยู่ในตาราง ในแต่ละแถว ในแต่ละคอลัมน์ โดยที่ผู้กรอกสามารถเลือกได้เพียงตัวเลือกเดียวเท่านั้น ซึ่งเหมาะสำหรับการสร้าง แบบสอบถาม ที่มีการแบ่งหมวดหมู่เป็นลำดับ เช่น การสร้างแบบประเมินความพึงพอใจ แบบประเมินโครงการ ฝึกอบรม

- **วันที่ (Date)** เป็นฟอร์มสำหรับกรอกข้อมูล ในรูปแบบของวันที่ (วัน/เดือน/ปี) เช่น ฟอร์มที่ใช้เก็บข้อมูลวันที่

**- เวลา (Time)** เป็นฟอร์มส าหรับกรอกข้อมูลในรูปแบบของเวลา เช่น ฟอร์มที่ใช้เก็บข้อมูลเวลา

**การออกแบบ (LAYOUT)** ในส่วนของการออกแบบนี้ หมายถึง การแทรกข้อความส่วนหัว แทรกรูปภาพ แทรกวิดีโอ และแทรกหน้าฟอร์มเพิ่มเป็น 2 หน้า หรือ 3 หน้า ตามความต้องการ

**- ส่วนหัวของส่วน (Section header)** หมายถึง การแทรกข้อความส่วนหัว หรือหัวเรื่อง ลงในแบบฟอร์ม

**- ตัวแบ่งหน้า (Page break)** หมายถึง การสร้างหน้าแบบฟอร์มเพิ่มขึ้นมาอีก 1 หน้า หรืออีกหลายๆ หน้า ตามที่ต้องการ

**- รูปภาพ (Image)** หมายถึง การแทรกรูปภาพลงในแบบฟอร์ม โดยใช้การอัปโหลดรูปภาพจากเครื่อง คอมพิวเตอร์ หรือจะอัปโหลดรูปภาพที่อยู่ใน Google Drive ก็สามาถท าได้เช่นกัน

**- วิดีโอ (Video)** หมายถึง การแทรกวิดีโอลงในแบบฟอร์ม ซึ่งเราจะสามารถแทรกวิดีโอ ลงในแบบฟอร์มได้ จะต้องเป็นวิดีโอที่ถูกอัปโหลดไว้บน YouTube เท่านั้น

้เมื่อได้รู้จักแบบฟอร์มสำหรับเก็บข้อมูล ในแต่ละรูปแบบแล้ว เราจะมาเริ่มต้นสร้างแบบฟอร์มออนไลน์ โดยใช้ เครื่องมือของ Google Forms ซึ่งสามารถเก็บข้อมูลได้เป็นจำนวนมาก โดยข้อมูลจากการตอบกลับ Google Forms จะถูกจัดเก็บในรูปแบบของไฟล์ Google Sheets (คล้าย Excel ของ Microsoft) ซึ่งสามารถสร้างเซลล์ได้ถึง 2 ล้านเซลล์

### **การสร้างแบบฟอร์ม**

- 1. ให้ลงชื่อเข้าใช้ Google Account เพื่อใช้บริการของ Google ก่อนเป็นอันดับแรก
- 2. เมื่อลงชื่อเข้าสู่ระบบเรียบร้อยแล้ว หน้าเว็บของผู้ใช้งานจะกลับมายังหน้า Google Search
- 3. คลิกไปที่เมนู 9 จุด <mark>|:::|</mark> จากนั้นเลือก ฟอร์ม/Forms

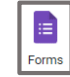

**วิธีการสร้างแบบสอบถามออนไลน์ โดยใช้ Google Forms**

1. เลือกที่แท็บ <u>คำถาม</u> คลิกที่ <mark>ฟอร์มไม่มีชื่อ</mark> เพื่อทำการตั้งชื่อให้กับแบบสอบถาม

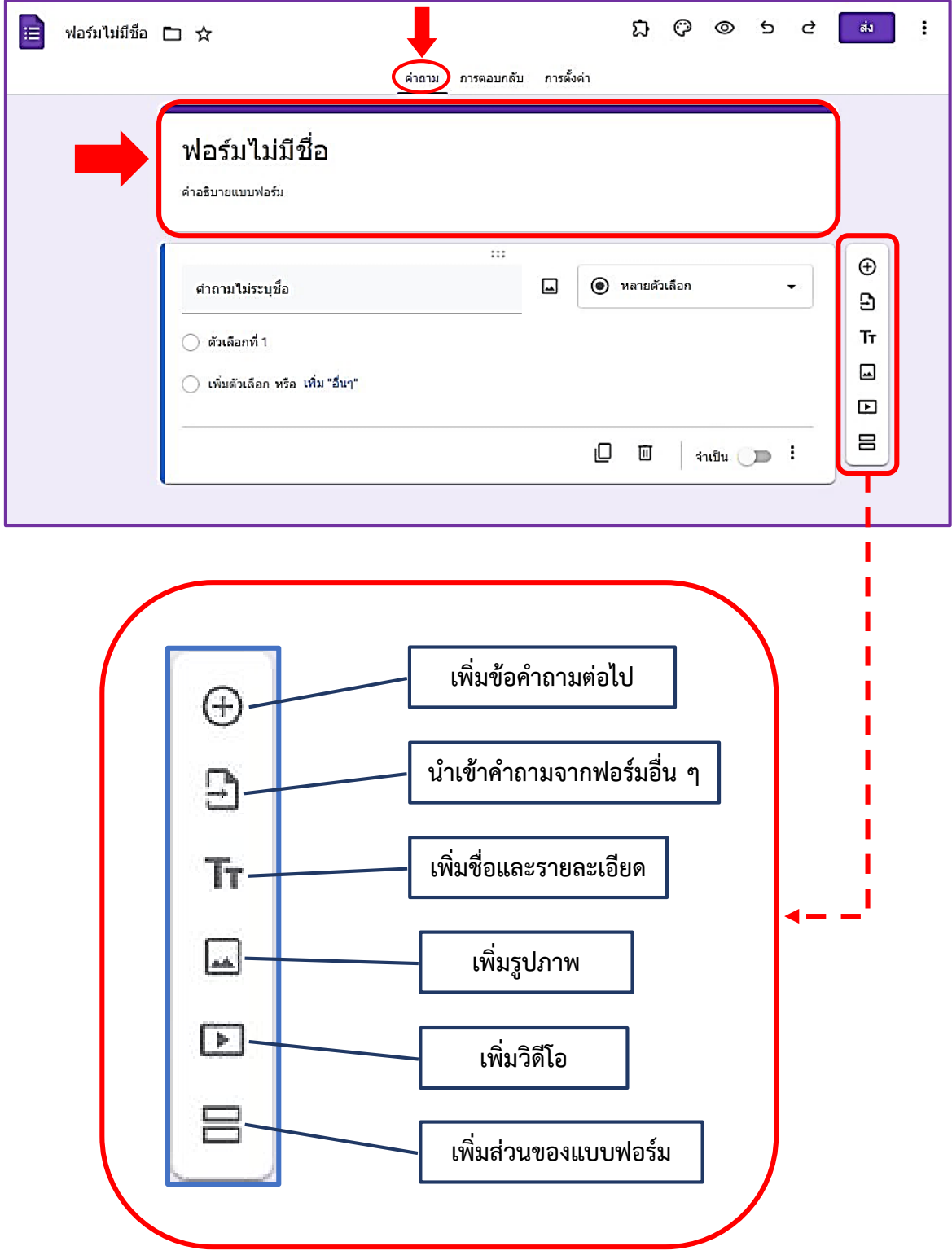

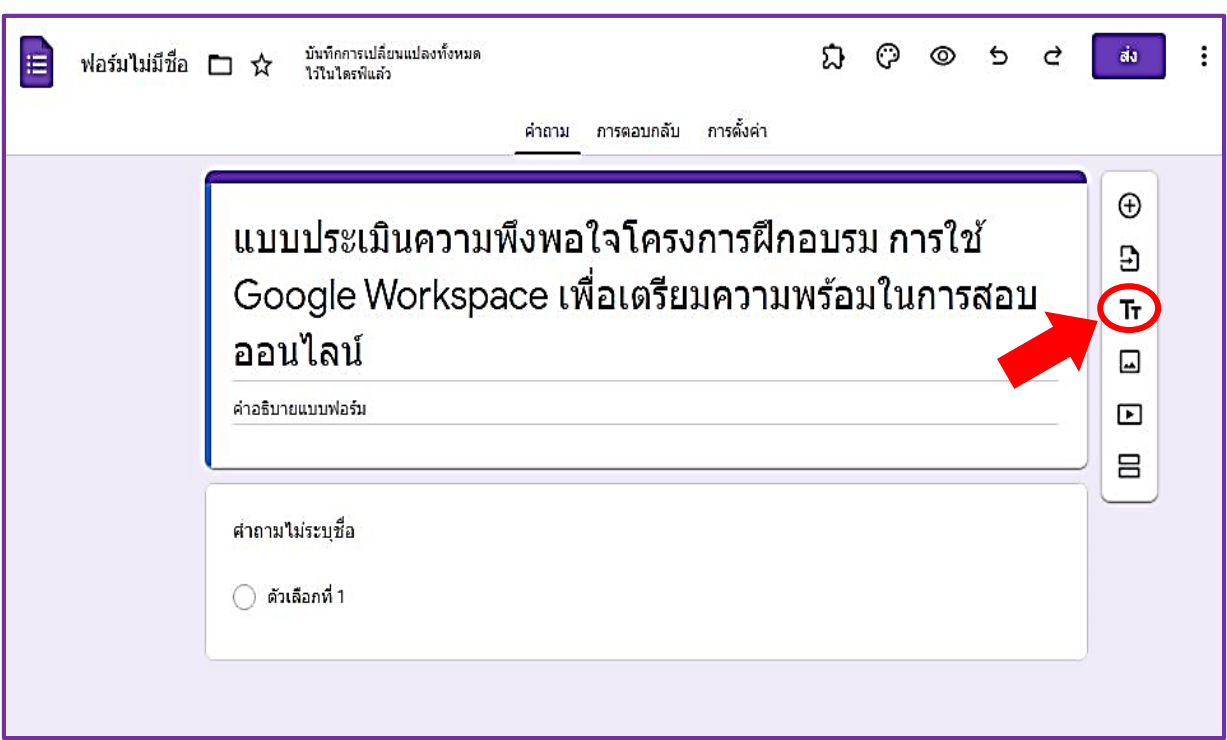

2. คลิกสัญลักษณ์  $\boxed{\text{Tr}}$  (เพิ่มชื่อและรายละเอียด) เพื่อทำการสร้างหัวข้อคำถาม

2.1) พิมพ์หัวข้อคำถามที่เราต้องการ ดังตัวอย่างต่อไปนี้

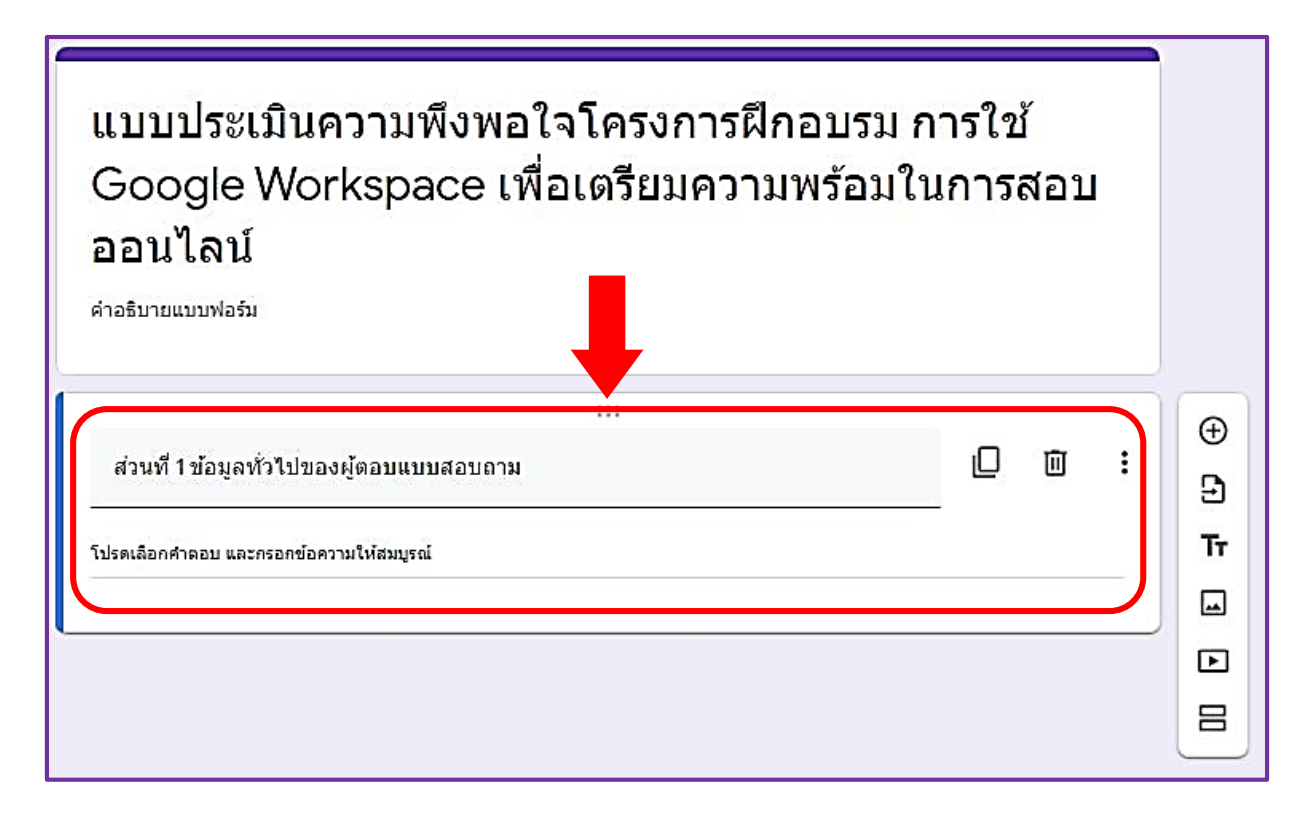

### 3. คลิกสัญลักษณ์  $\boxed{\oplus}$  (เพิ่มคำถาม) เพื่อทำการสร้างคำถามย่อยที่เราต้องการ

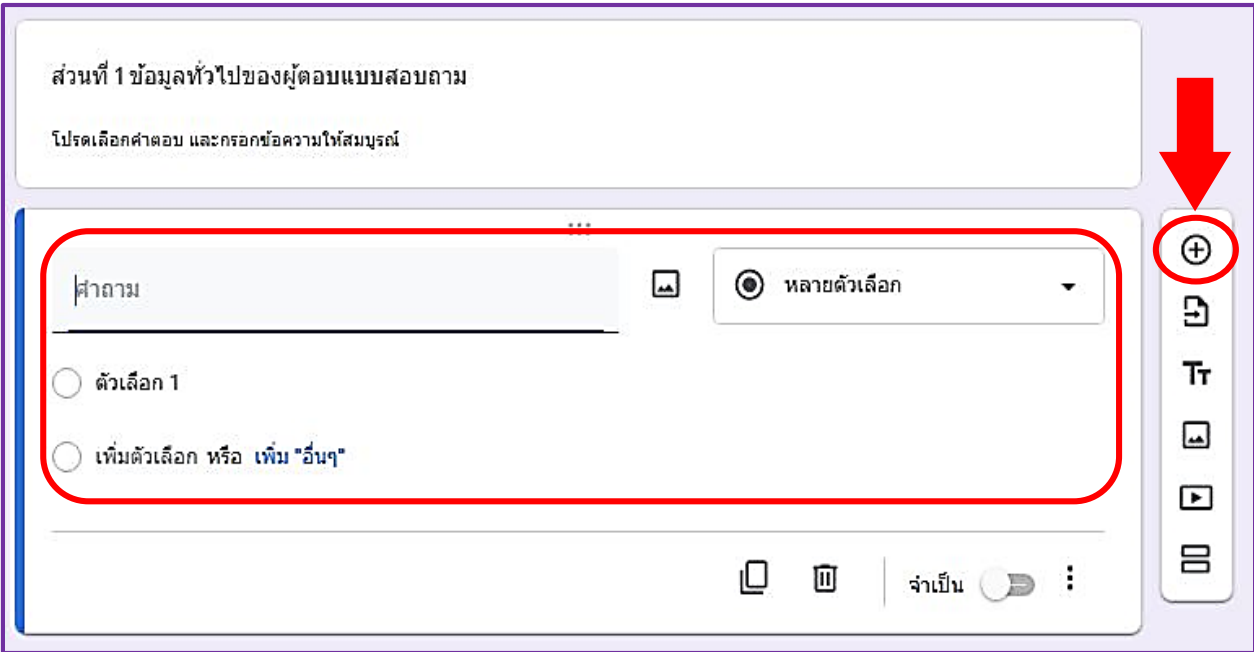

3.1) จากนั้นก็สร้างคำถามย่อยที่เราต้องการ เช่น เพศ อายุ วุฒิการศึกษา สถานภาพ เป็นต้น

- 1. พิมพ์หัวข้อคำถามที่เราต้องการ
- 2. เลือกรูปแบบของคำตอบ ที่จำเป็นต่อการใช้งาน (มี 11 รูปแบบ)
- 3. ใส่รายละเอียดตัวเลือกของคำตอบ
- 4. คลิกที่ **เพิ่มตัวเลือก** หากเราต้องการเพิ่มตัวเลือกของค าตอบ หรือ คลิกที่ **เพิ่ม "อื่นๆ"** หากเรา

์ ต้องการเพิ่มคำว่า "**อื่นๆ**"

- 5. คลิกที่สัญลักษณ์  $\boxed{\Box}$  เมื่อเราต้องการทำสำเนา (Copy) รายการคำถามเดิม
- 6. คลิกที่สัญลักษณ์  $\|\overline{\mathbf{u}}\|$  เมื่อเราต้องการลบ (Delete) รายการคำถามที่เราสร้าง
- 7. คลิกเลือก เปิด เพื่อป้องกันมิให้ผู้ตอบแบบสอบถาม ข้ามแบบสอบถามข้อนี้ไป
- 8. ค าสั่งเพิ่มเติม ในแต่ละรูปแบบ จะมีหน้าที่แตกต่างกัน ขึ้นอยู่กับรูปแบบที่เราเลือกใช้งาน

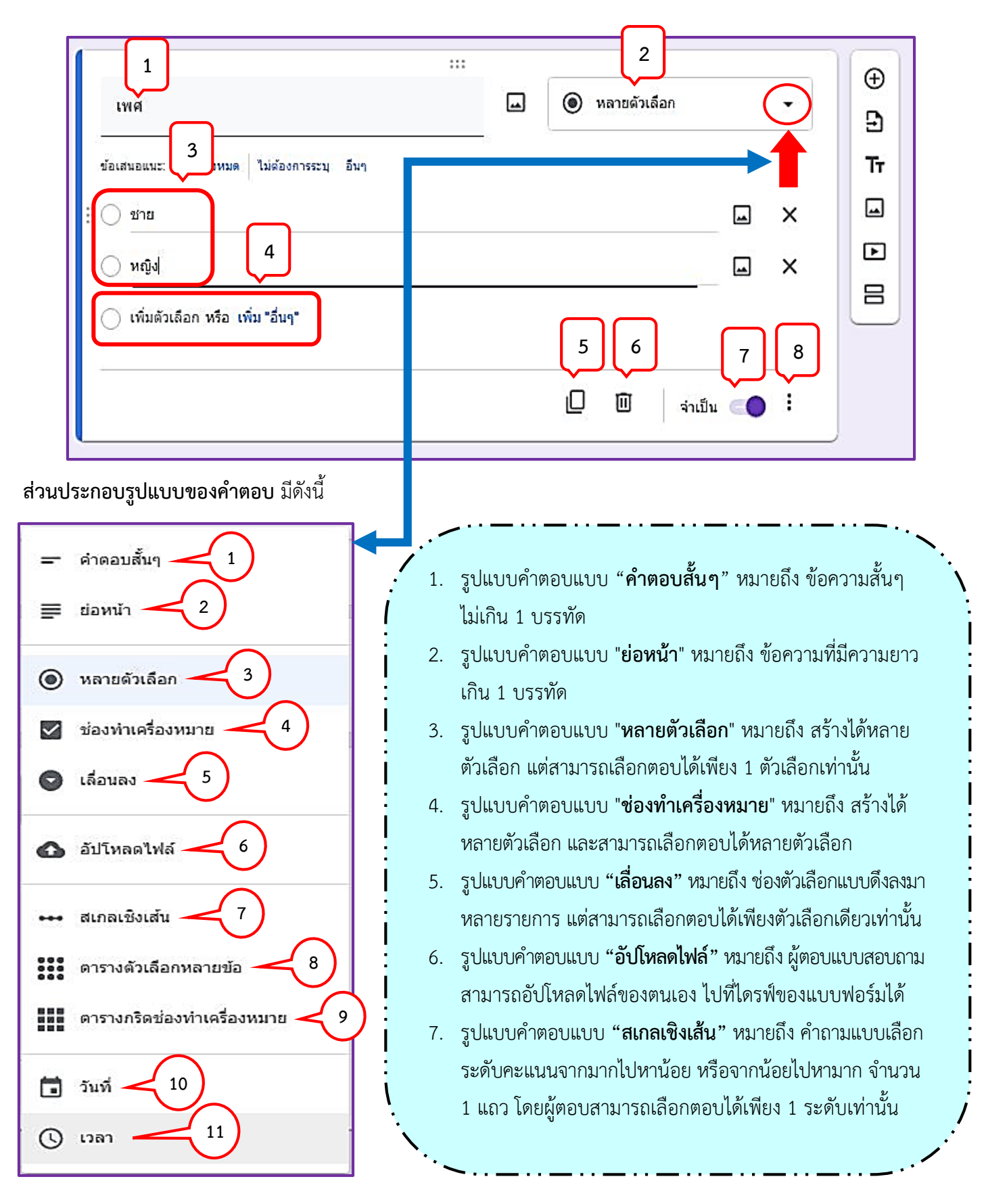

- 8. รูปแบบคำตอบแบบ "**ตารางตัวเลือกหลายข้อ"** หมายถึง การสร้างคำถามที่มีหัวข้อย่อย เป็นแถวได้หลายแถว ซึ่งทุกแถวจะมีตัวเลือกให้เลือกเหมือนกันหมด โดยกำหนดไว้ในคอลัมน์ แต่ละคอลัมน์ สามารถตอบได้เพียงแถวละ 1 ตัวเลือกเท่านั้น และเมื่อทำเครื่องหมายแล้ว จะไม่สามารถนำออกได้
	- 9. รูปแบบคำตอบแบบ "**ตารางกริดช่องทำเครื่องหมาย"** หมายถึง การสร้างคำถามที่มีหัวข้อย่อย เป็นแถวได้หลายแถว ซึ่งทุกแถวจะมีตัวเลือกให้เลือกเหมือนกันหมด โดยกำหนดไว้ในคอลัมน์ แต่ละคอลัมน์ สามารถตอบได้แถวละหลายตัวเลือก และเมื่อทำเครื่องหมายแล้วสามารถนำ ออกได้
	- 10. รูปแบบคำตอบแบบ "**วันที่**" หมายถึง ให้ผู้ตอบระบุ วัน/เดือน/ปี และเวลา
	- 11. รูปแบบคำตอบแบบ "**เวลา**" หมายถึง ให้ผู้ตอบระบุเวลา

#### **การปรับแต่งธีมแบบสอบถามออนไลน์(Google Forms)**

การปรับแต่งธีมของแบบสอบถามออนไลน์ โดยใช้ Google Forms เราสามารถทำได้ โดยคลิกที่สัญลักษณ์ จะปรากฏเครื่องมือในการปรับแต่งธีม ซึ่งแบ่งออกเป็น 4 ส่วนด้วยกัน ได้แก่ ส่วนหัว สีธีม สีพื้นหลัง และ รูปแบบตัวอักษร ดังรูป

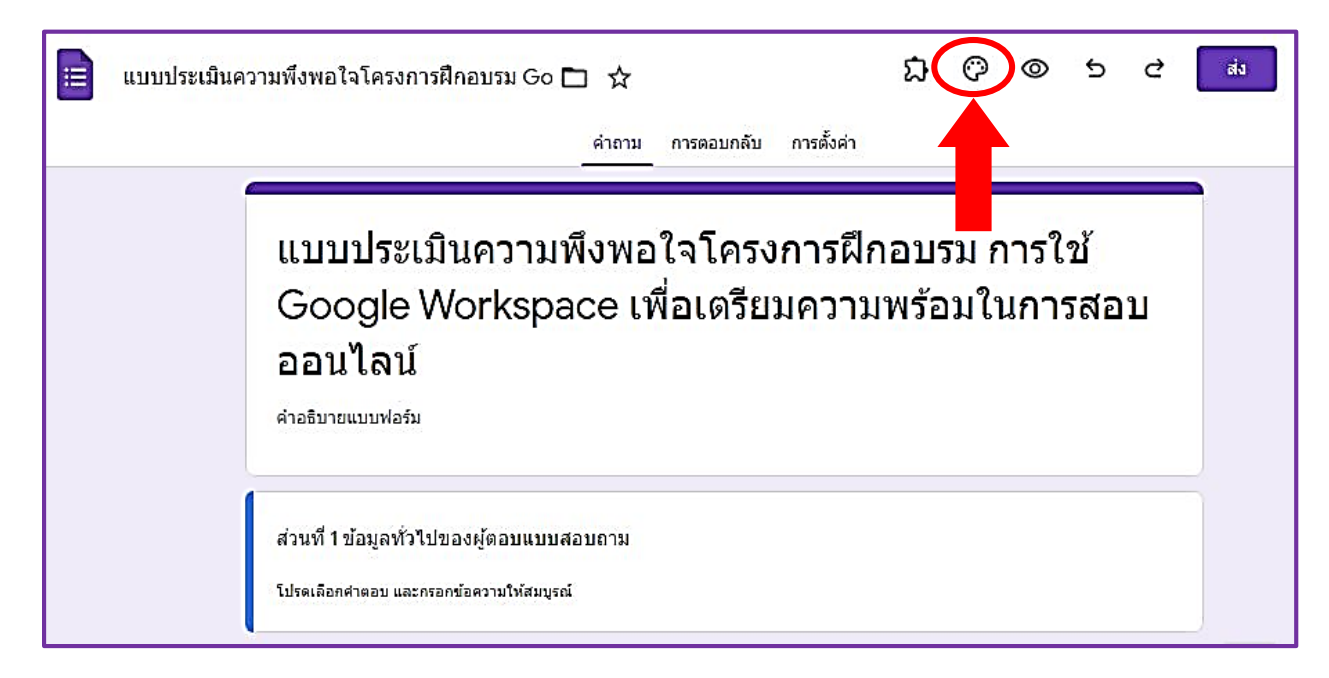

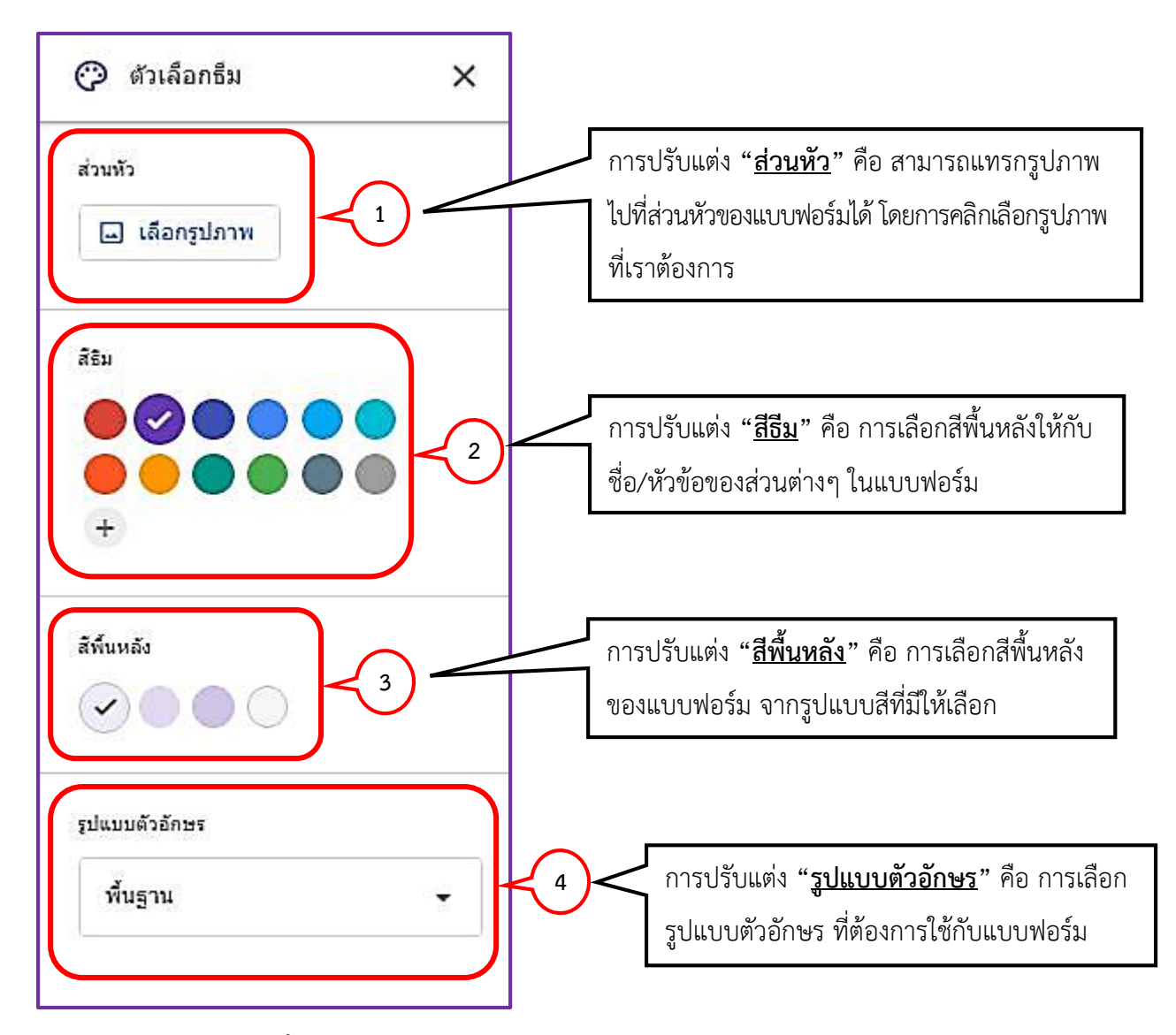

การใส่สีและรูปภาพพื้นหลังใน Google Forms สามารถท าได้โดยคลิกเลือกที่ **"ปรับแต่งธีม"** (Customize Theme) ซึ่งจะปรากฏคำสั่งให้เลือก เพื่อปรับแต่งภาพพื้นหลังของแบบสอบถาม รวมถึงสามารถเลือกจากธีมรูปภาพ ที่ทาง Google Forms มีไว้ให้และยังสามารถเลือกรูปภาพส่วนตัวจากเครื่องคอมพิวเตอร์ หรือภาพถ่าย ก็สามารถ ท าได้เช่นเดียวกัน

# **การตั้งค่าแบบสอบถามออนไลน์(Google Forms)**

้วิธีการตั้งค่าแบบสอบถามออนไลน์ เราสามารถทำได้โดยคลิกที่แท็บ **"การตั้งค่า"** เพื่อทำการตั้งค่าแบบสอบถาม

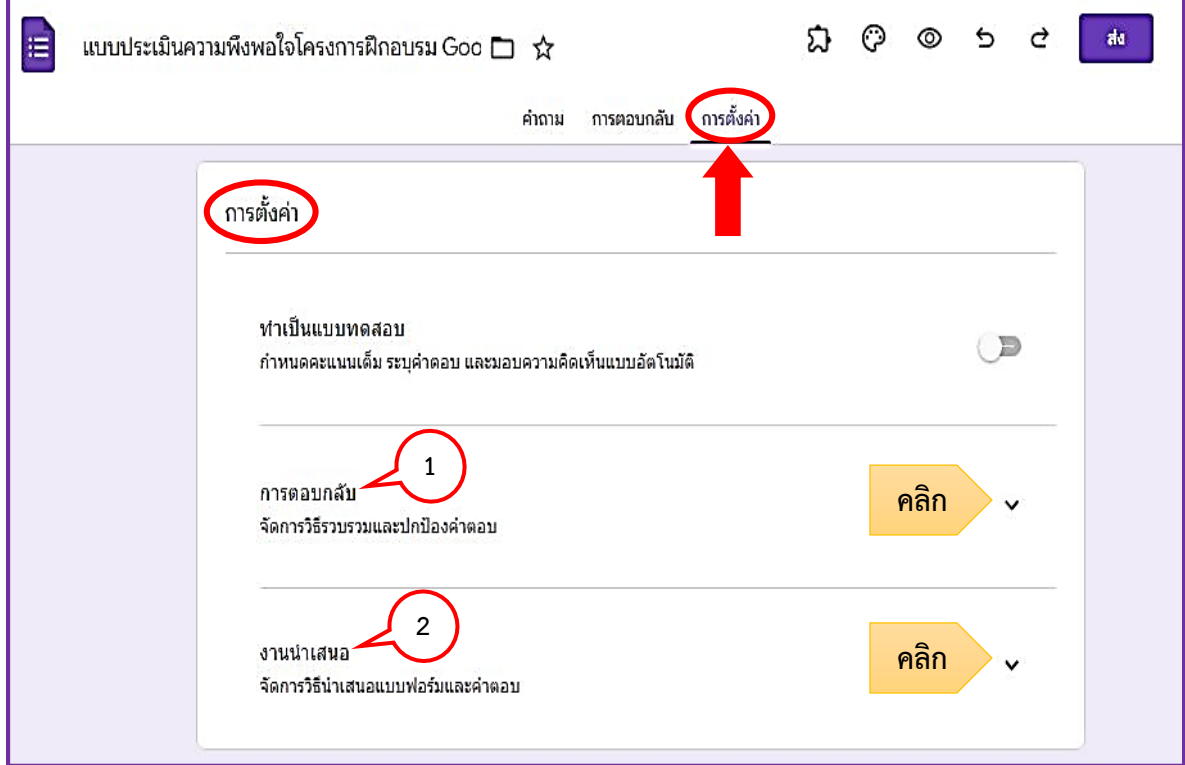

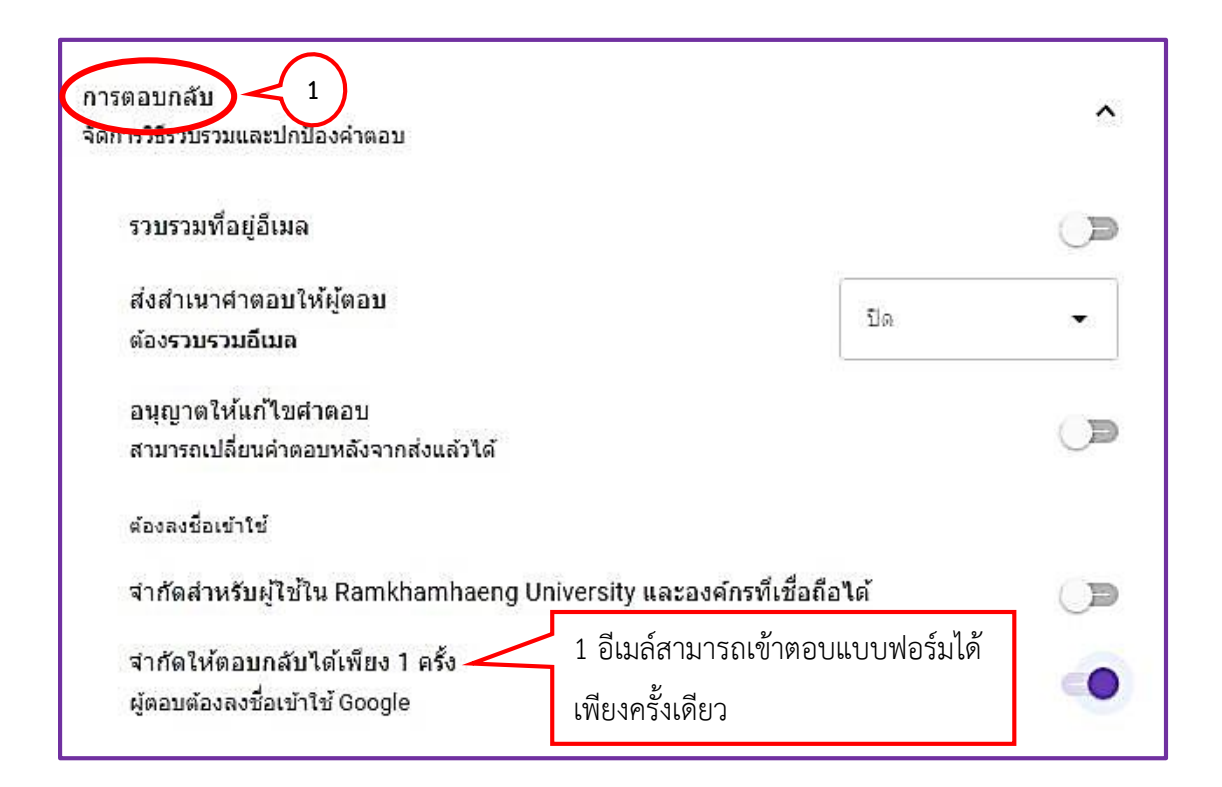

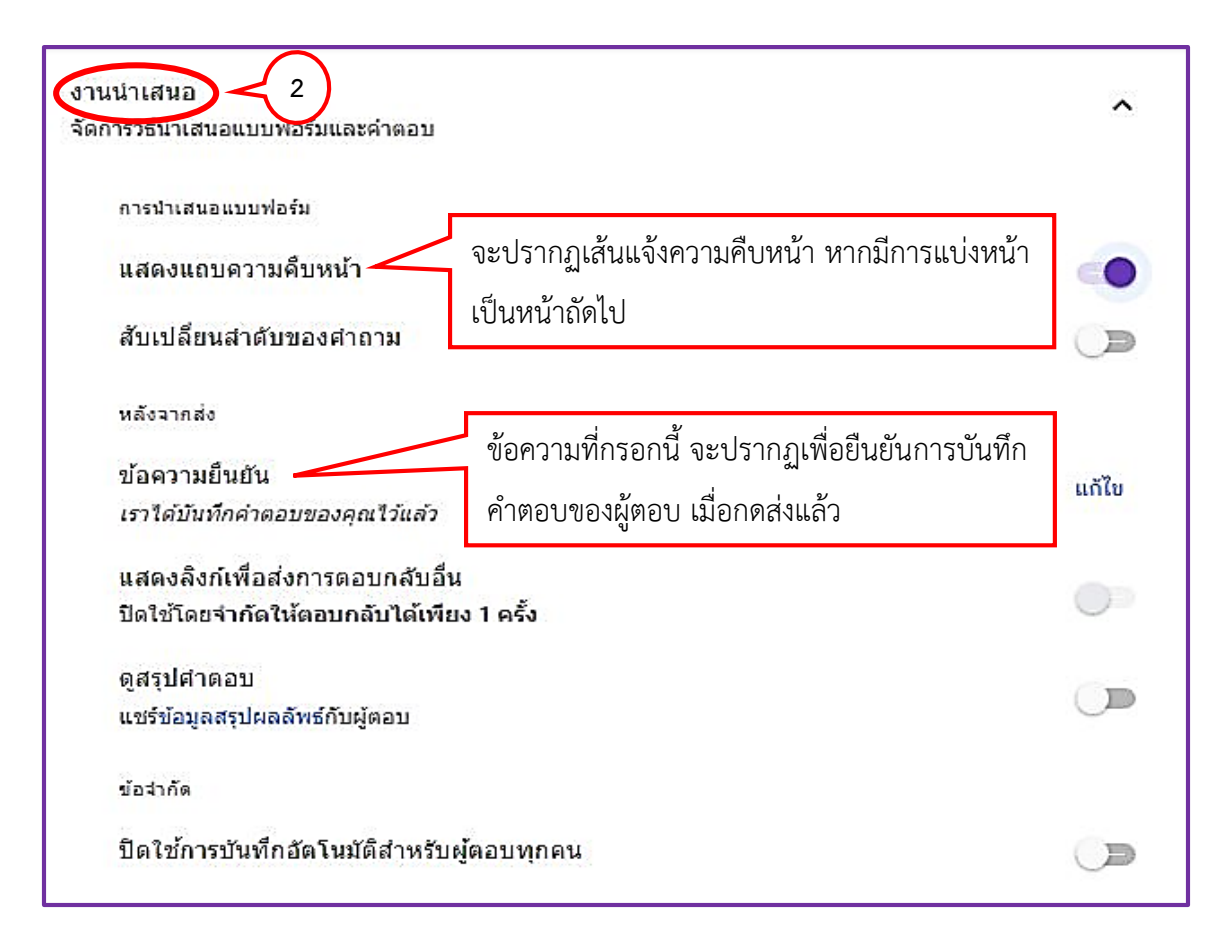

#### **การแสดงตัวอย่างของแบบสอบถาม**

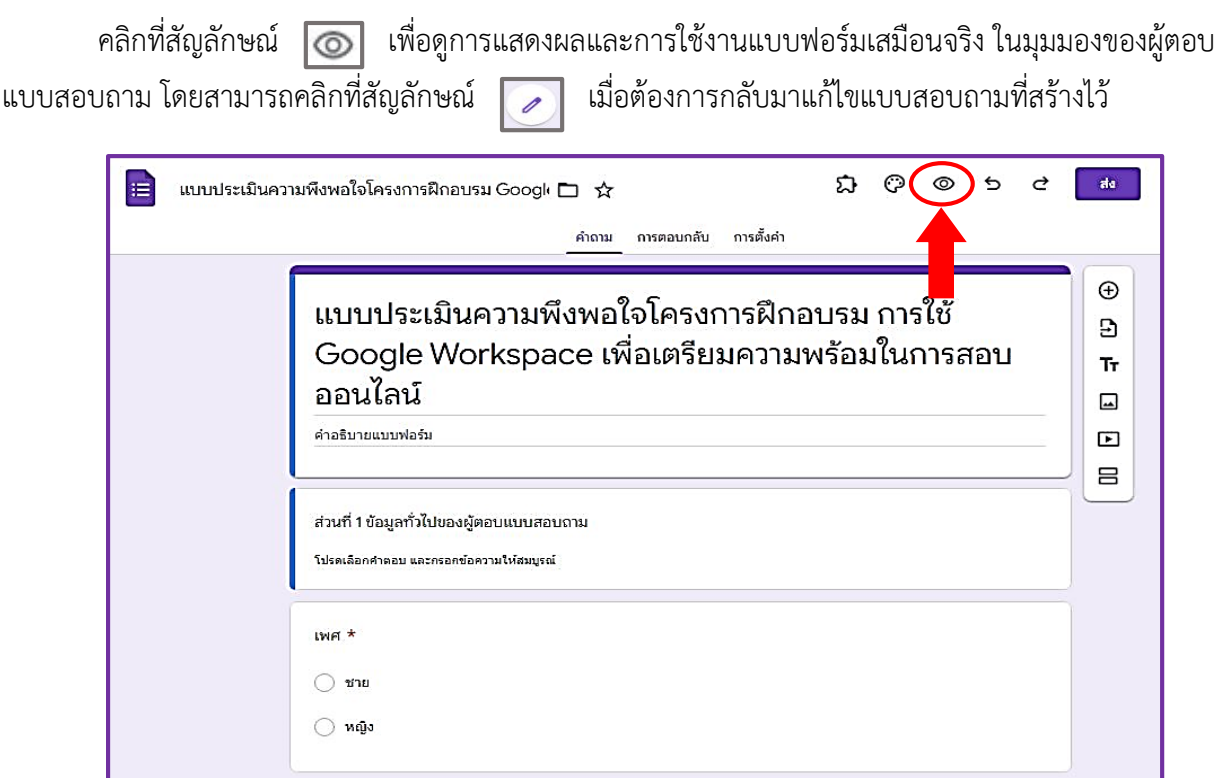

# **มุมมองของผู้ตอบแบบสอบถาม**

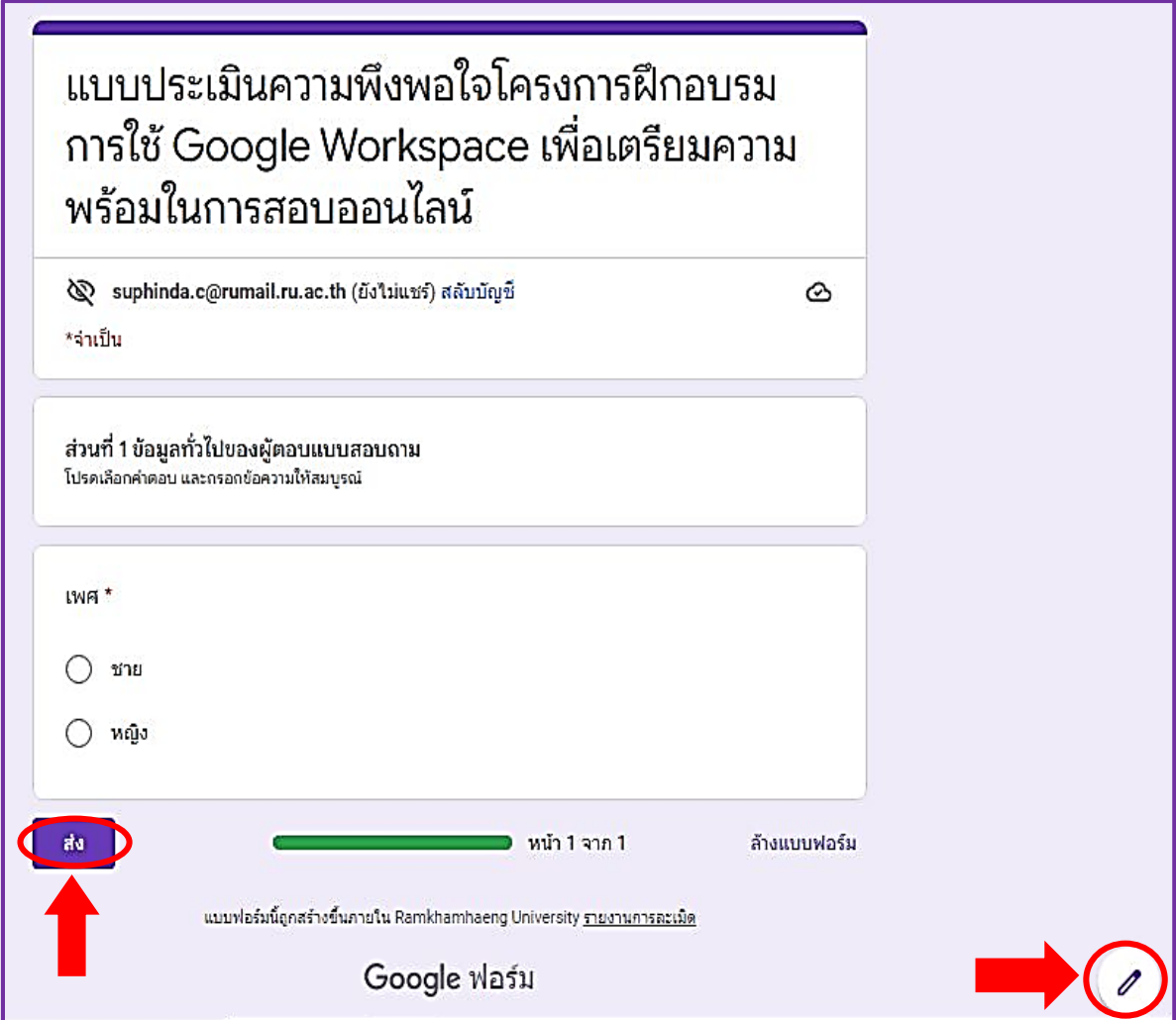

### <u>การนำแบบฟอร์มไปใช้</u>

การนำแบบฟอร์มไปใช้ สามารถทำได้โดยการส่งฟอร์ม ซึ่งจะมีอยู่ 3 ช่องทาง ดังนี้

- 1. ส่งผ่านอีเมล์
- 2. ส่งลิงค์
- 3. แชร์ผ่านโซเชียลมีเดีย

โดยการคลิกที่ค าว่า **"ส่ง"**

# <u>การนำแบบฟอร์มไปใช้</u>

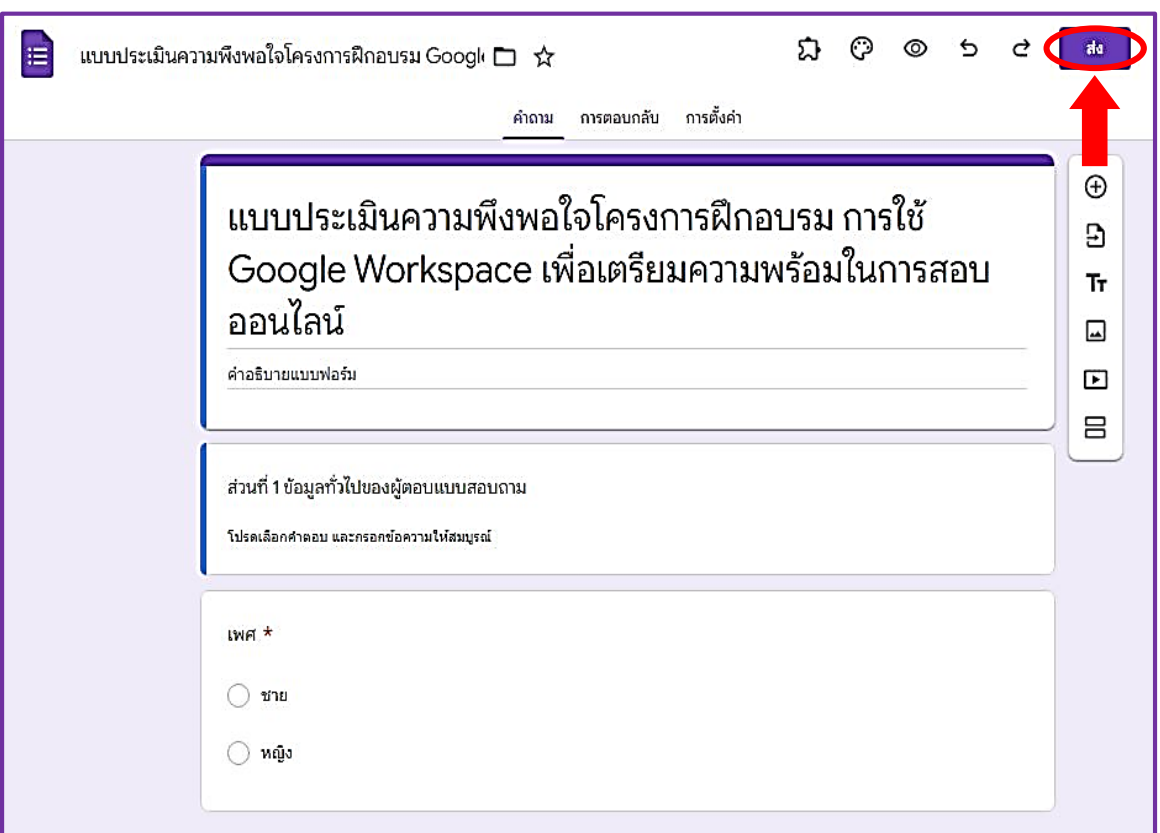

# **ช่องทางการน าแบบฟอร์มไปใช้**

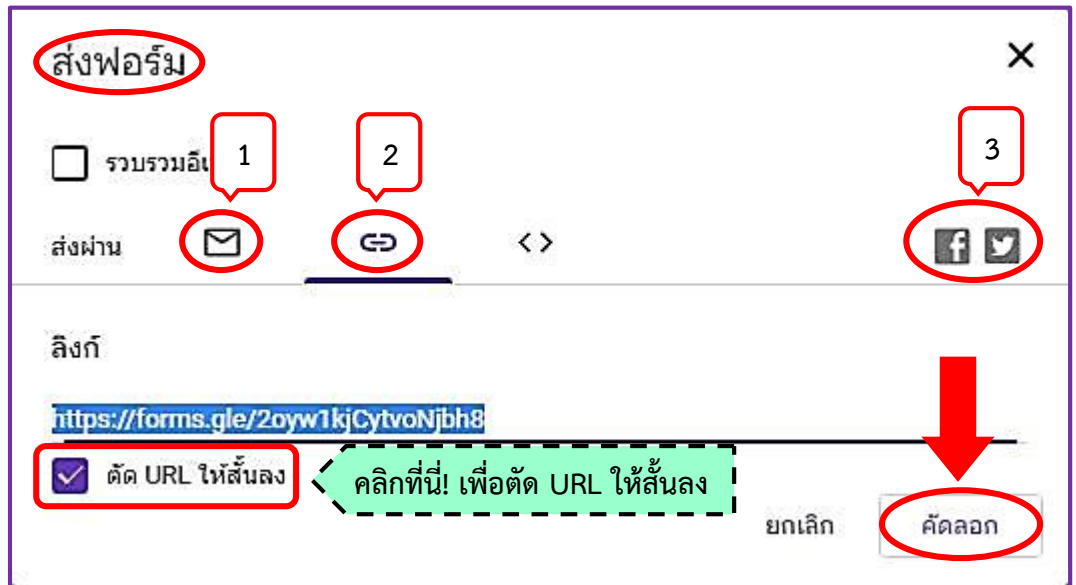

โดยวิธีที่ง่ายที่สุด คือการคัดลอกลิงค์และนำลิงค์ส่งไปเผยแพร่ ให้กับกลุ่มเป้าหมายที่ต้องการ